## **TECHNICAL INSTRUCTIONS**

## **FOR**

## **SPECIAL SERVICE CAMPAIGN 22TC11**

## **SOFTWARE UPDATE – DC COLD WEATHER CHARGING**

## **CERTAIN 2023 MODEL YEAR bZ4X**

 **The repair quality of covered vehicles is extremely important to Toyota. All dealership technicians performing this repair are required to successfully complete the most current version of the E-Learning course "Safety Recall and Service Campaign Essentials". To ensure that all vehicles have the repair performed correctly; technicians performing this repair are required to currently hold at least one of the following certification levels:**

 **• Expert Technician (Hybrid)** 

**Always check which technicians can perform the repair by logging on to [https://www.uotdealerreports.com.](https://www.uotdealerreports.com/) It is the dealership's responsibility to select technicians with the above certification level or greater to perform this repair. Carefully review your resources, the technician skill level, and ability before assigning technicians to this repair. It is important to consider technician days off and vacation schedules to ensure there are properly trained technicians available to perform this repair at all times.**

## **I. OPERATION FLOW CHART**

**The flow chart is for reference only.** *DO NOT* **use it in place of the full technical instructions. Follow ALL steps as outlined in the full technical instructions to confirm the campaign is completed correctly.**

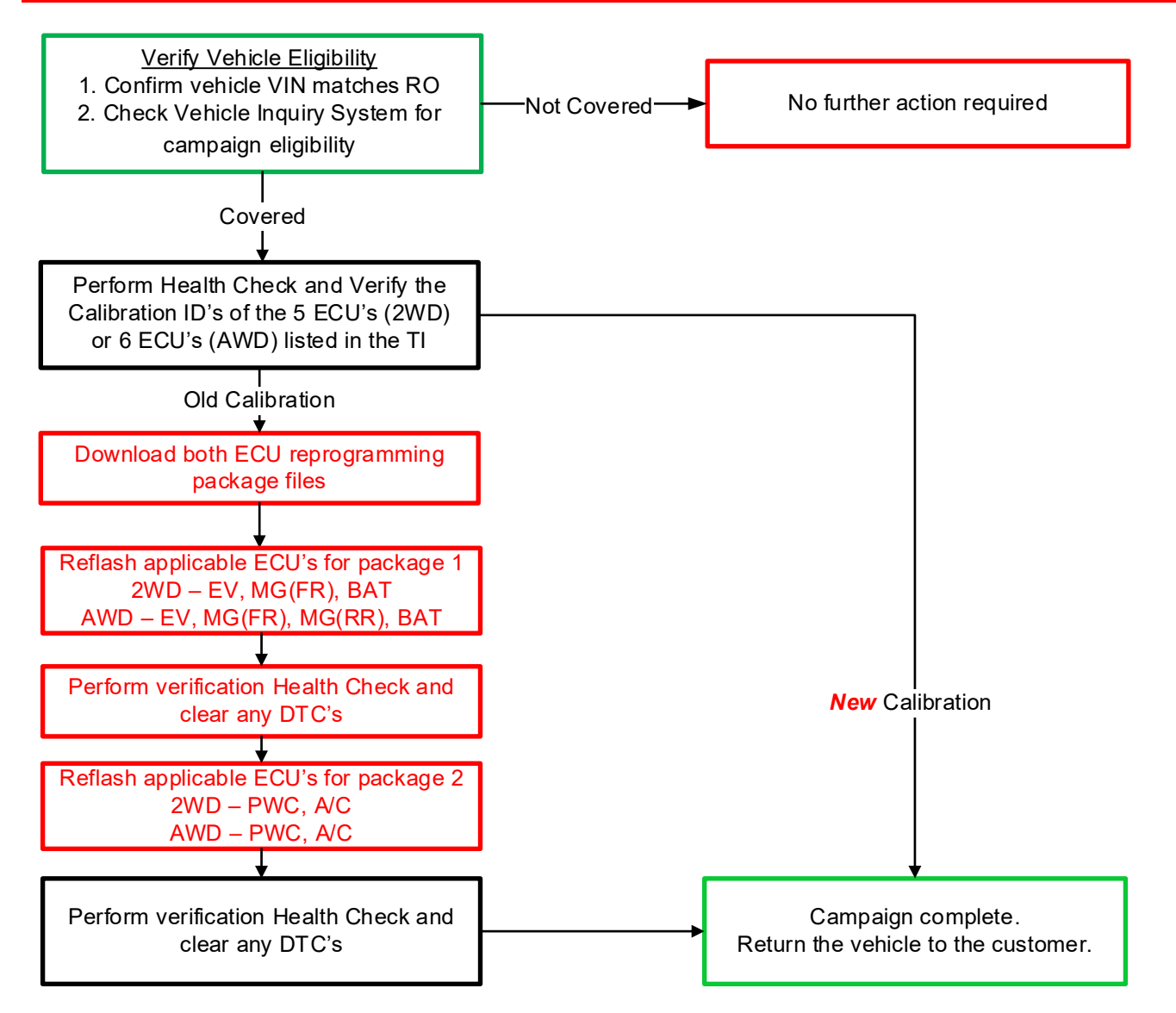

## **II. IDENTIFICATION OF AFFECTED VEHICLES**

### **1. CHECK VEHICLE FOR CAMPAIGN ELIGIBILITY**

- a) Compare the vehicles VIN to the VIN listed on the Repair Order to ensure they match.
- b) Check the TIS Vehicle Inquiry System to confirm the VIN is involved in this Limited Service Campaign, and that it has not already been completed.

#### **NOTICE:**

**TMNA warranty will not reimburse dealers for repairs completed on vehicles that are not affected or were previously completed, even by another dealer.**

### **III. PREPARATION**

#### **A. TOOLS & EQUIPMENT**

- 
- 
- Standard Hand Tools DCA-8000 Battery Diagnostic Station
	-
- T-SB-0134-16 T-SB-0107-20
- Techstream ADVi / Techstream 2.0 / Techstream Lite

## **IV. BACKGROUND**

A software update has been developed for certain 2023 model year bZ4X vehicles. Included in the update is an improvement of DC fast charging performance during low temperatures.

The software update will require reprogramming each of the following ECUs using Techstream: EV, MG, BAT, PWC and A/C.

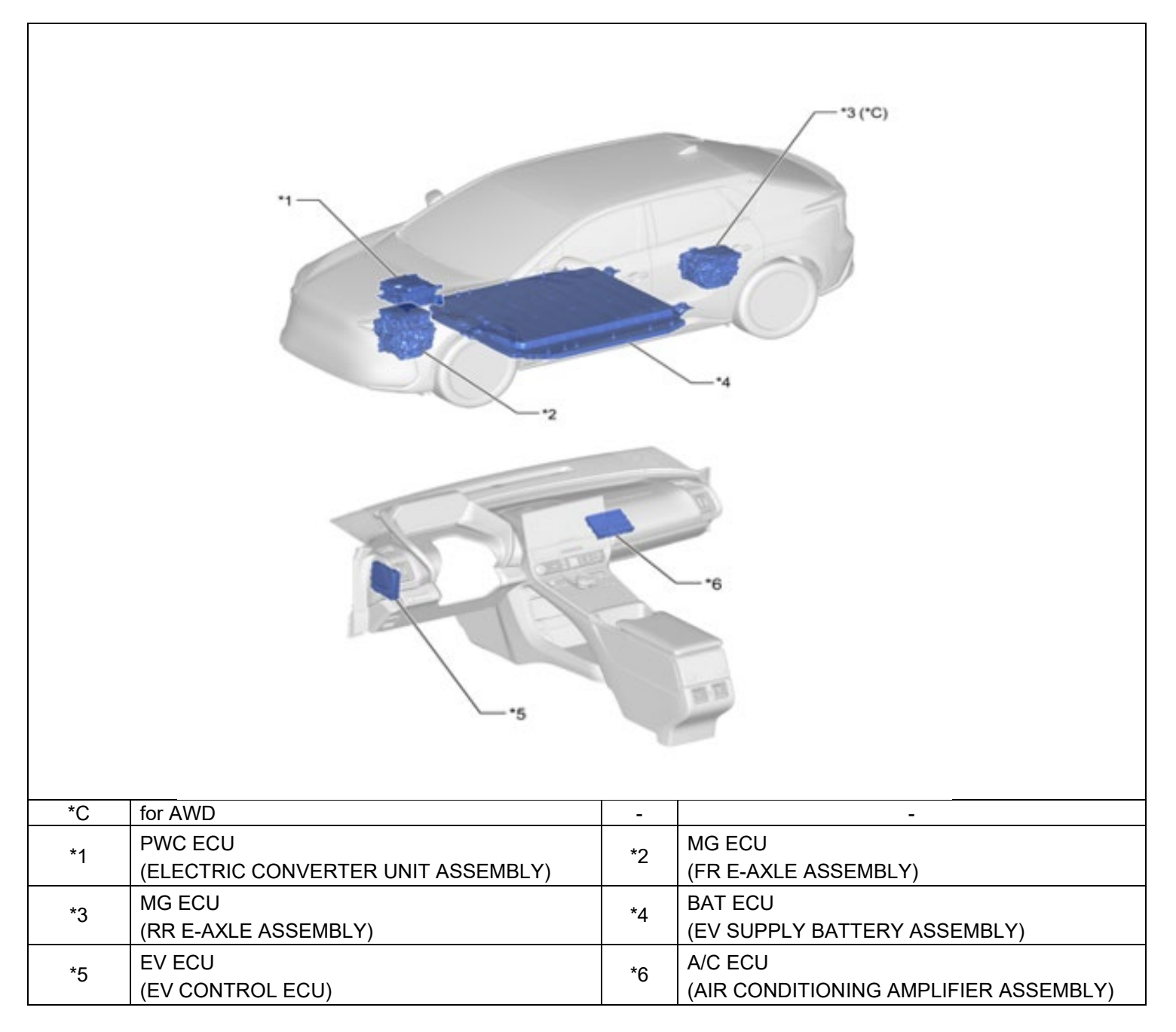

## **V. SAFETY PRECAUTIONS**

**Critical** 

CRITICAL INFORMATION - READ THOROUGHLY

An ECU could be damaged if an error occurs in the communication while reprogramming the ECU. Confirm all work is performed as described in these instructions.

#### **1. CONFIRM TECHSTREAM IS THE LATEST VERSION**

#### **2. CONFIRM D/C CUT (30A) FUSE HAS BEEN INSTALLED**

a) In order to perform ECU reprogramming the cut fuse must be in location \*b. If Pre-Delivery Service (PDS) was not performed on the vehicle, please remove cut fuse from location \*a and install into location \*b.

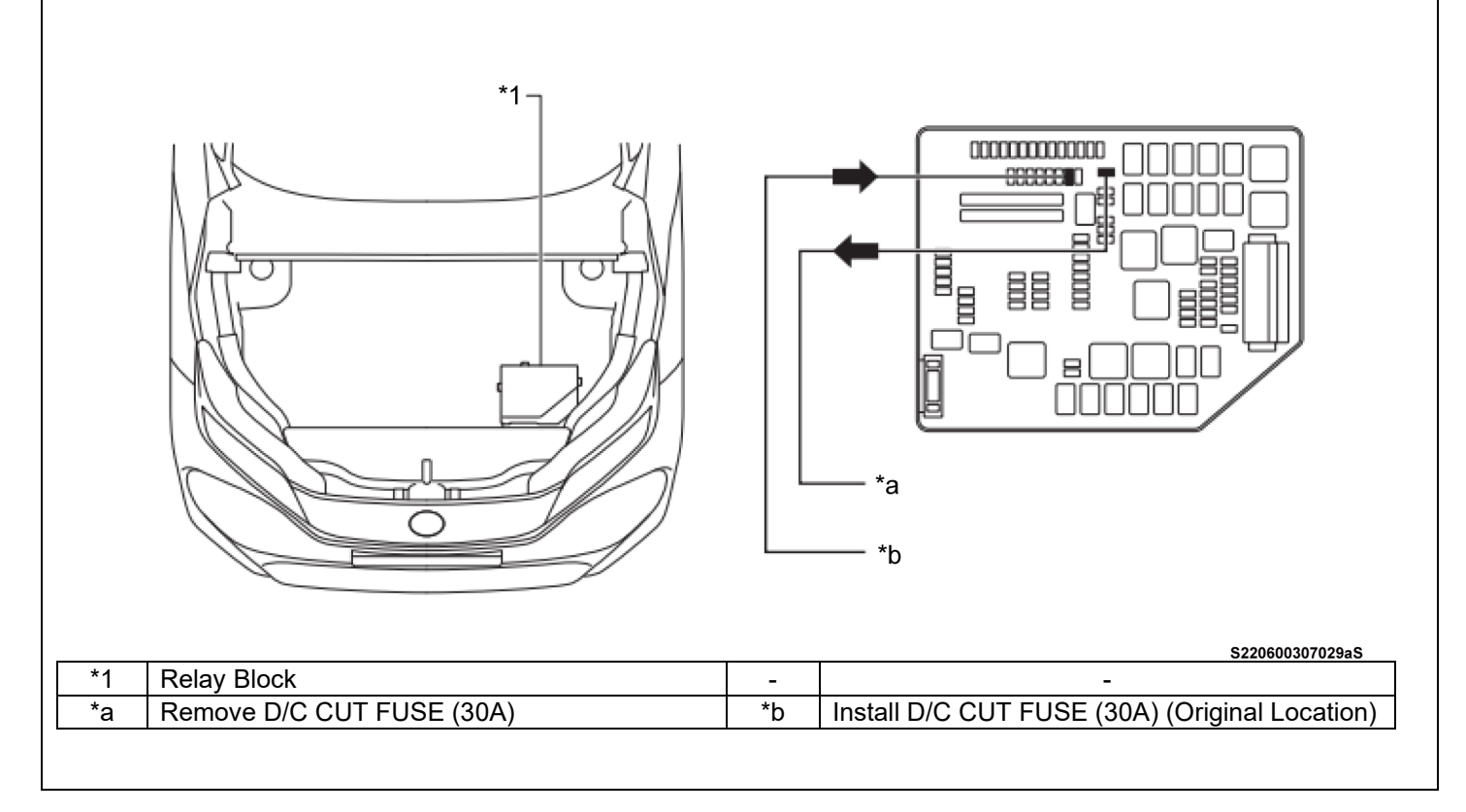

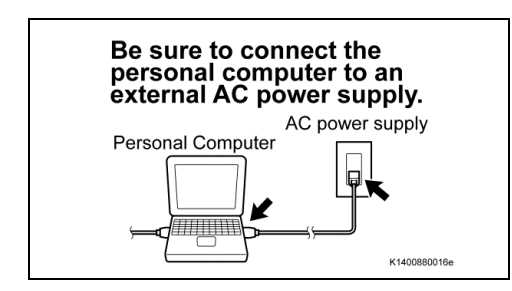

- **3. STABILIZE** THE POWER TO THE PERSONAL COMPUTER SIDE
- a) Be sure to connect the personal computer to an external AC power supply.

#### **NOTICE:**

**The ECU could be damaged if the battery voltage of the personal computer drops while reprogramming.**

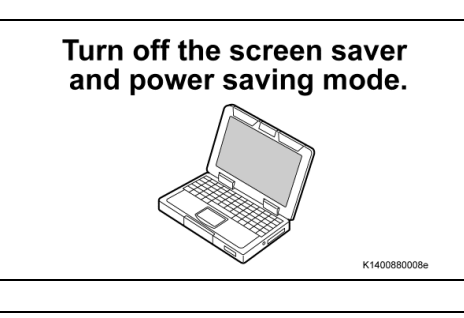

# DO NOT block the ventilation opening.

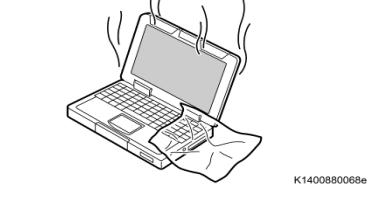

b) Turn off the screen saver and power saving mode of the personal computer so that the power to the hard disk is kept supplied.

#### **NOTICE:**

**If the screen saver or power saving mode launches while reprogramming, the communication may be disconnected, resulting in the damage of the ECU.**

c) *DO NOT* block the ventilation opening for the cooling fan of the personal computer.

#### **NOTICE:**

**If the ventilation opening for the cooling fan is blocked with a sheet cover or the like, the personal computer may be heated excessively, causing the operation of the personal computer to stop.**

**Due to the stop of the operation, the communication for reprogramming signals could be stopped, resulting in the damage of the ECU.**

## **VI. CALIBRATION ID VERIFICATION**

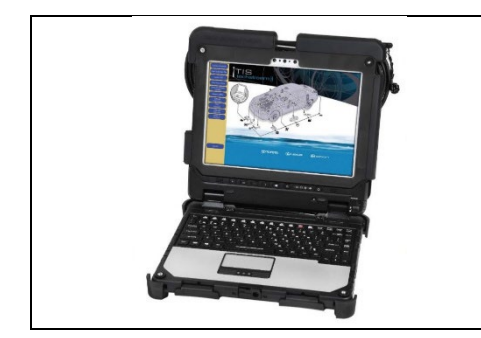

- **1. CHECK FOR DTC'S**
- a) Using a Techstream, perform a Health Check to check for any Diagnostic Trouble Codes.

#### **NOTICE:**

**This Campaign covers only the software update to the ECUs detailed in these instructions. It does not cover the diagnosis or replacement of any other systems on the vehicle.**

#### **2. CHECK CURRENT CALIBRATION**

- a) Locate the calibration ID of the ECU's that require reprogramming to determine if an update is available.
- b) Determine the status of an available update; indicated by a YES or NO.

#### **HINT:**

If the CID's indicate 'Yes', proceed with the update procedure.

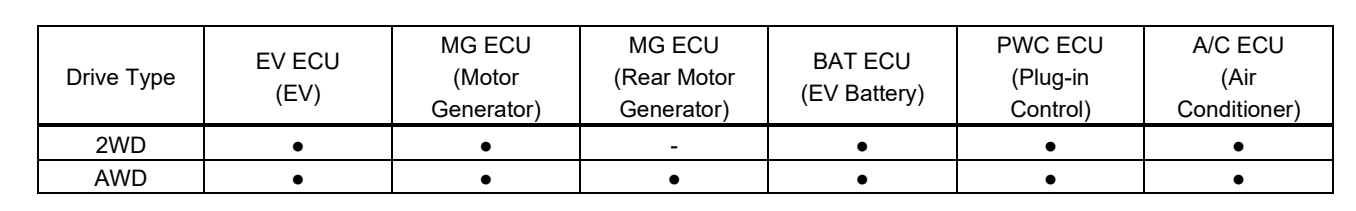

The ECUs that require reprogramming  $\bullet$ : Require, -: Do not require)

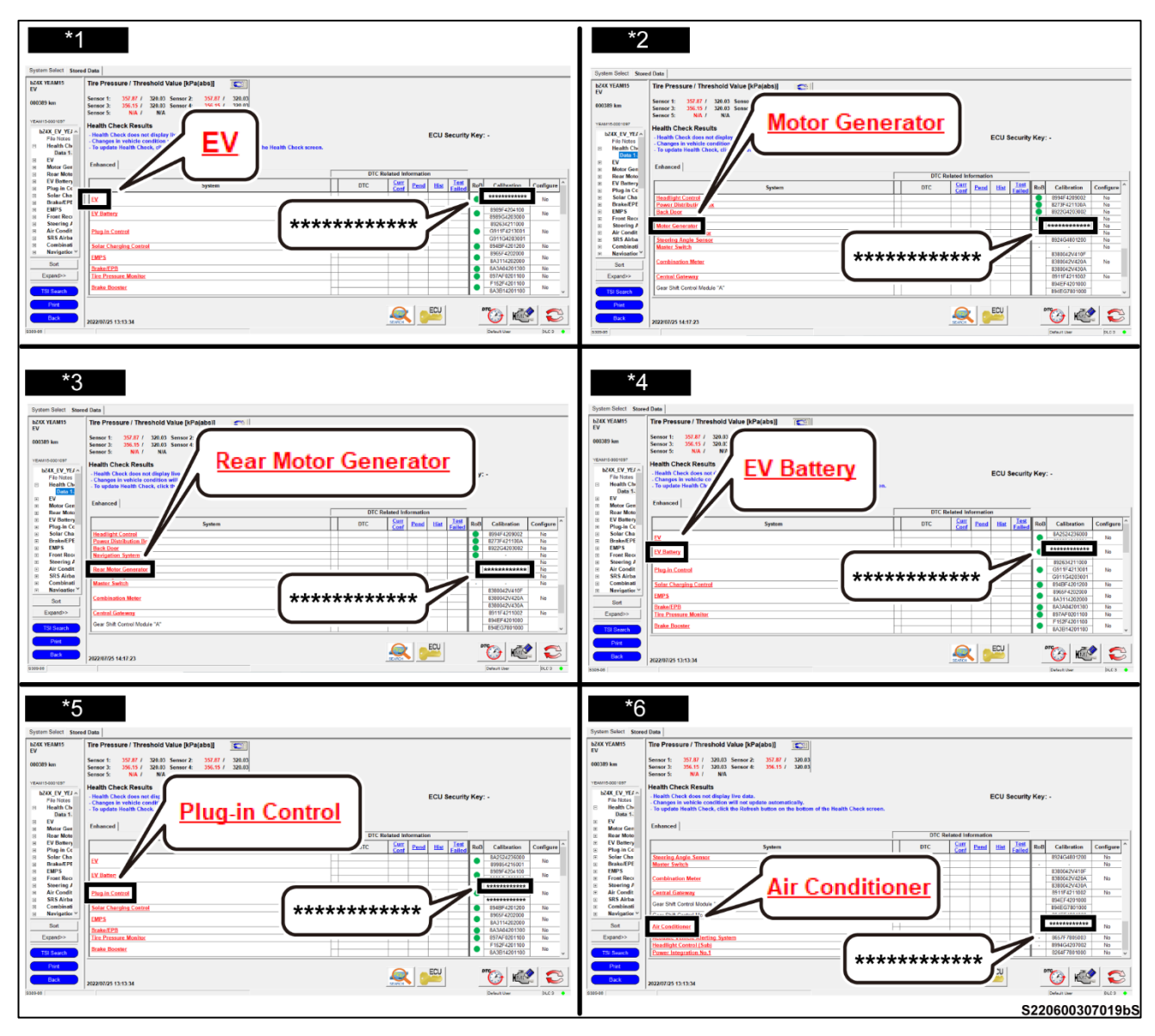

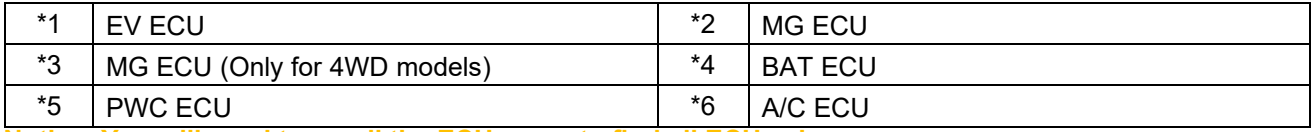

**Notice: You will need to scroll the ECU menu to find all ECU cals.**

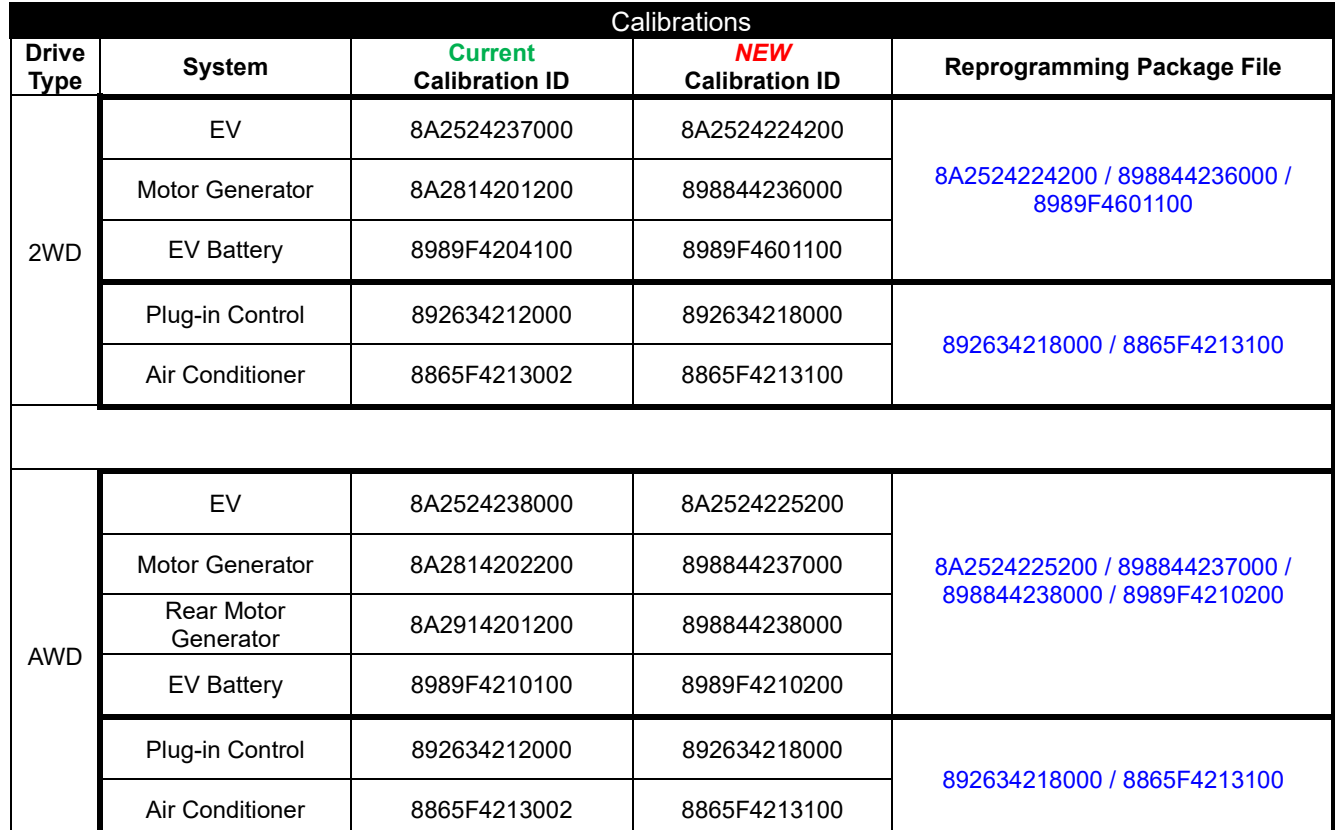

## **VII. DOWNLOAD ECU REPROGRAMING PACKAGE FILES**

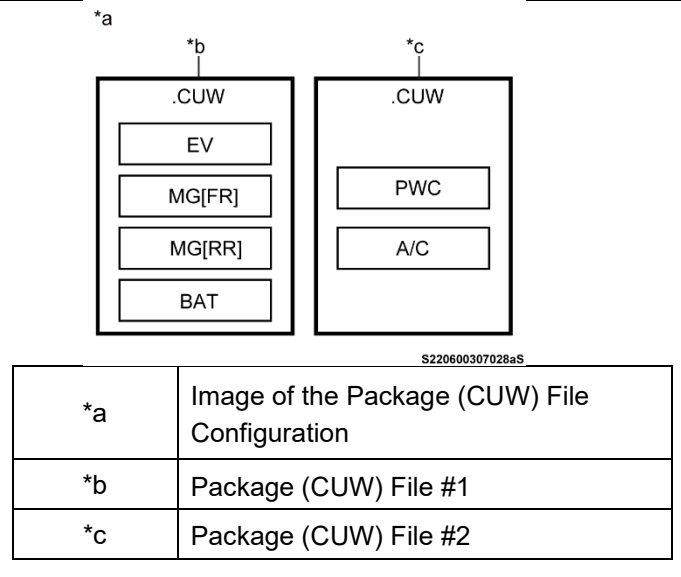

**1. Download and save the two reprogramming package files (.cuw) applicable to the vehicle.** 

- o **2WD Package 1 (EV, MGFR, BAT)**
- o **2WD Package 2 (PWC, A/C))**
- o **AWD Package 1 (EV, MGFR, MGRR, BAT)**
- o **AWD Package 2 (PWC, A/C).**
- a) The CUW file is a package file that contains several programs that reprogram ECUs, and one CUW package is capable of reprogramming multiple ECUs successively

**NOTICE:**

**All the ECUs must be reprogrammed.**

#### ◄ CRITICAL MESSAGE ►

It is critical that T-SB-0134-16 and T-SB-0107-20 in addition to the Technical Instructions for this LSC are followed. This TSB outlines all steps necessary to prevent reprogramming failure. Toyota will not provide reimbursement coverage for reprogramming failures if this TSB is not followed. If you have a reprogramming failure that requires ECU replacement and the Technical Instructions and TSB were followed correctly, please create a case with the Technical Assistance Hotline documenting all information related to the failure. If sufficient reporting is received related to re-flash failure, there will be consideration for reimbursement.

### **VIII. VEHICLE PREPERATION**

- **1. PLACE VEHICLE IN "POWER ON", "READY OFF"**
- a) Press the power button until "POWER ON" and "Not Ready to Drive" is displayed on the dash

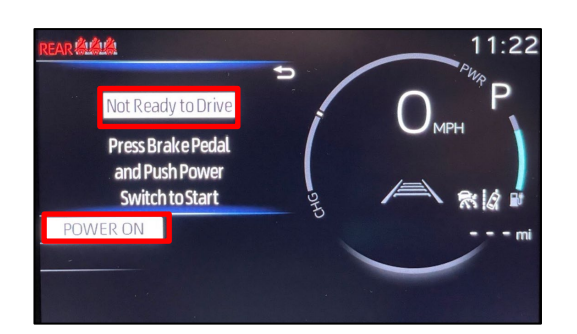

### **2. CONFIRM ALL ELECTRICAL LOADS ARE OFF**

- Vehicle in the IG position (READY OFF).
- Transaxle in Park.
- Parking brake engaged.
- Turn off all electrical accessories (i.e. climate control, audio system, etc.)
- Headlight switch in the DRL OFF position. (w/ DRL OFF position)
- Windshield wiper switch in the OFF position.

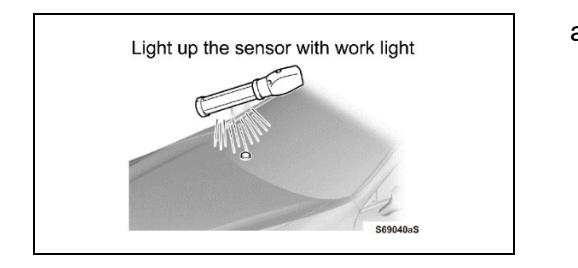

- a) When the vehicle has no "OFF position" in the light control switch:
	- 1) Turn the IG ON.
	- 2) Set the light control switch to the AUTO position and make sure that the exterior lights are turned on.
	- 3) Light up the automatic light control sensor with work light to keep the exterior lights turned off.

### **3. CONNECT THE 12V BATTERY TO A POWER SUPPLY**

- a) Connect the DCA-8000 or other type of a power supply (not a battery charger) to the 12 V battery.
- b) Tap the Reflash icon from the Main Menu screen of the DCA-8000.

**A power supply MUST be used during reprogramming. ECU damage will occur if the battery**  Critical **voltage is not properly maintained during this re-flash procedure. This procedure takes 2 hours with the vehicle on and battery power supply is crucial.**

#### **NOTICE:**

**A power supply must be connected directly to the 12V battery terminals and NOT the remote jump posts under the hood (if equipped).**

#### **4. VERIFY TECHSTREAM SETUP**

- a) Verify that the Techstream meets the following conditions:
	- The latest version of software is loaded.
	- The Techstream battery is fully charged. If not, connect the Techstream to a 120 V source.
	- The DLCIII cable is in good condition.

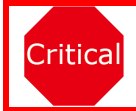

**The Techstream's battery voltage must also be maintained during the re-flash procedure. Plug the Techstream into a 120 v outlet during this procedure. This procedure takes 2 hours with the Techstream on and the battery power supply is crucial.**

#### **NOTICE:**

**If the Techstream communication with the vehicle fails during the re-flash procedure, the ECU will be damaged.**

## **IX. UPDATE CALIBRATION**

#### **NOTICE:**

**While reprogramming, keep IG ON. Never turn the IG off or ENGINE-START.**

R2102020002

**As reprogramming completes in approximately a maximum of five minutes per ECU, stay near the vehicle and DO NOT allow anyone to operate the vehicle or Techstream in order to prevent troubles from occurring. Pressing the "Cancel" button or the "X" button on the top right means to cancel reprogramming and could damage the ECU while reprogramming. Be sure to press "Retry" to continue reprogramming.**

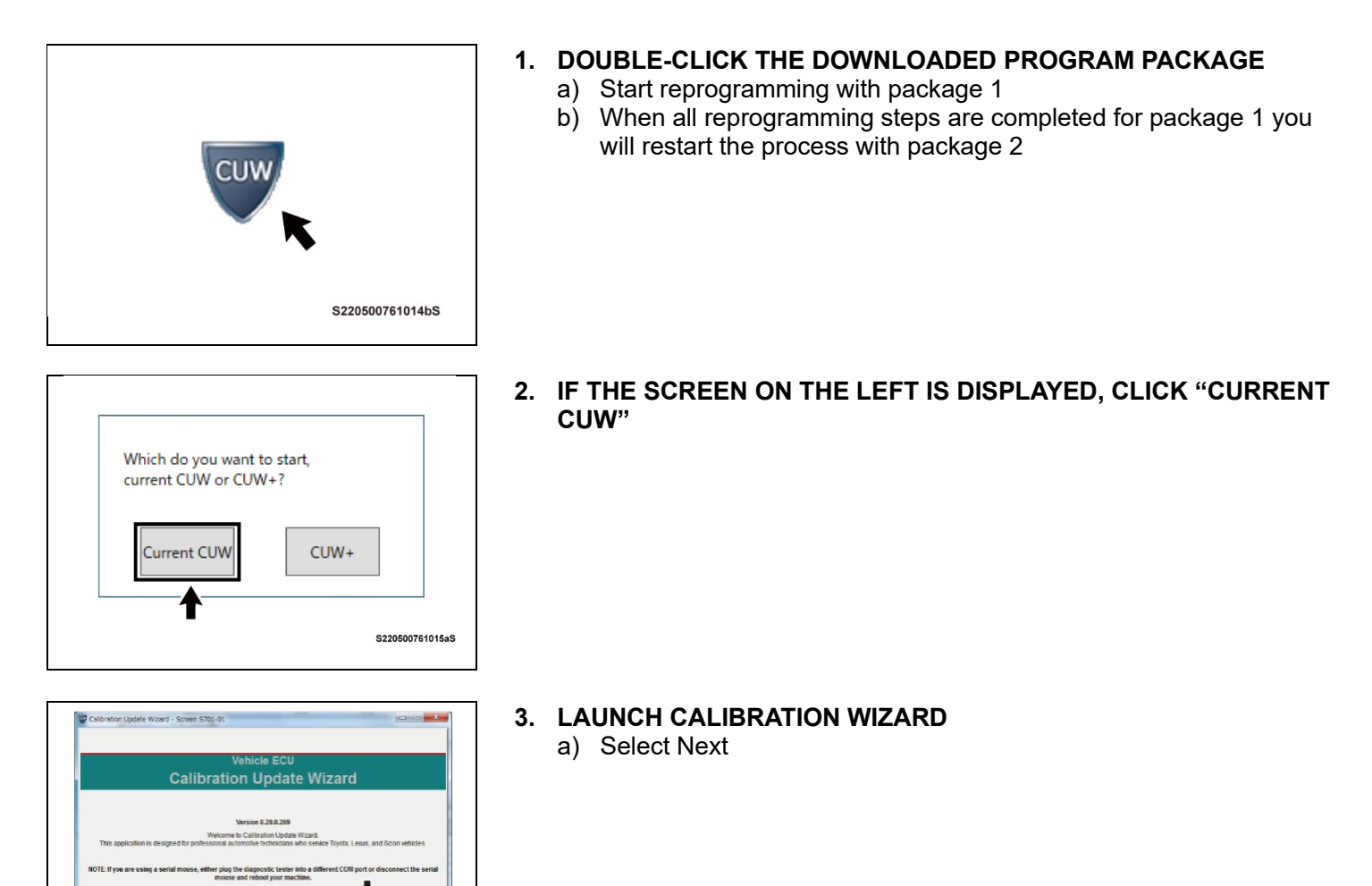

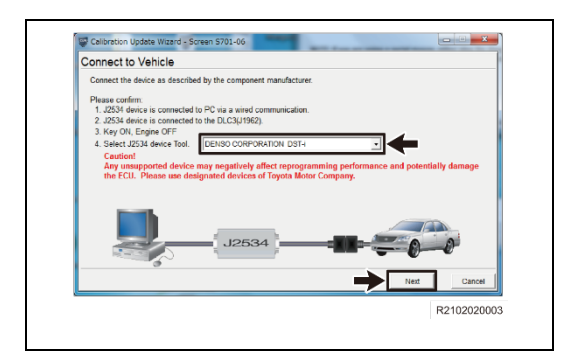

- **5. SELECT A DEVICE TOOL**
- a) Select "Next"

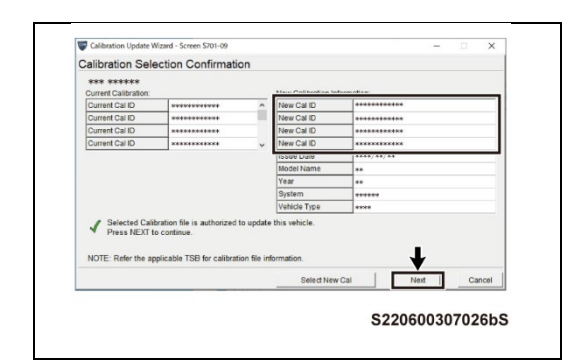

- **6. CONFIRM THAT EACH "NEW CAL ID" IS CORRECT, AND THEN CLICK ON "NEXT"**
- a) Refer to calibration and reprogramming ID list in section VI step 2

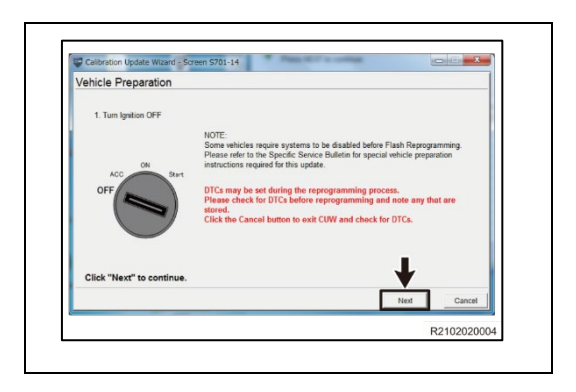

**7. FOLLOW THE ON-SCREEN INSTRUCTIONS** 

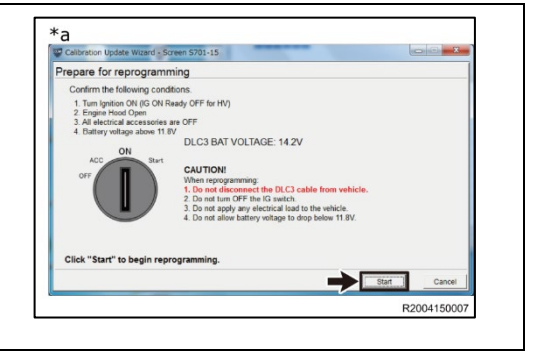

**8. FOLLOW THE ON-SCREEN INSTRUCTIONS** 

 **NOTICE: DO NOT turn the IG ON with the brake pedal depressed.**

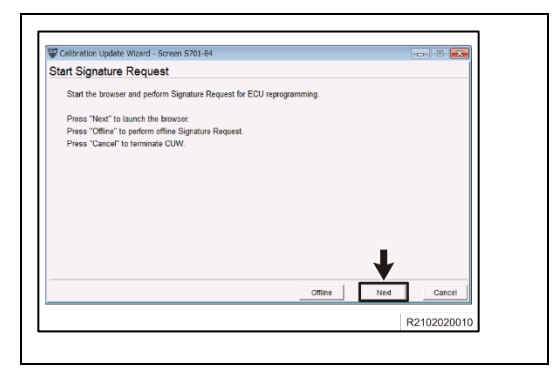

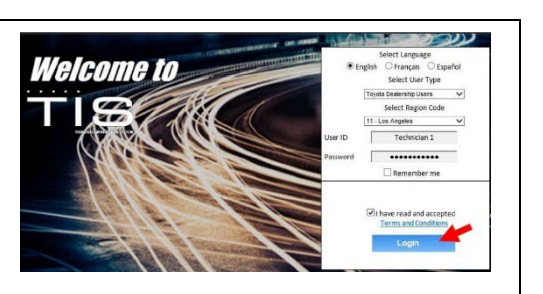

### **9. PERFORM SECURITY SIGNATURE TO THE SERVER**

- a) Follow the instructions on screen
- **Hint:** The reprogramming will not begin without the security signature

### **10. LOG IN TO TIS**

a) Input TIS login credentials and select "Login"

**Note:** This step requires internet.

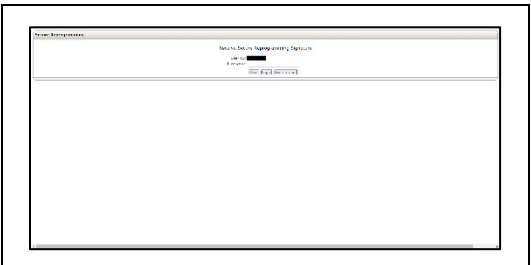

## **11. PERFORM SECURITY SIGNATURE TO THE SERVER**

a) Input TIS login credentials and select "Login"

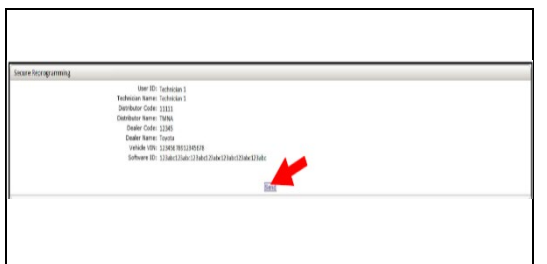

### **12. PERFORM SECURITY SIGNATURE TO THE SERVER**

a) Select "Send"

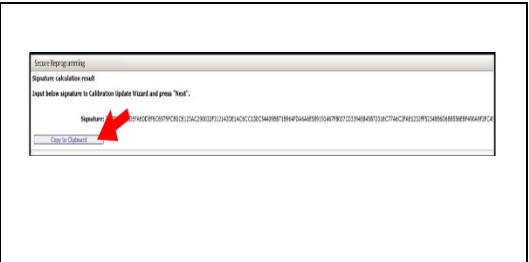

### **13. COPY SIGNATURE FROM TIS**

a) Select "Copy to Clipboard"

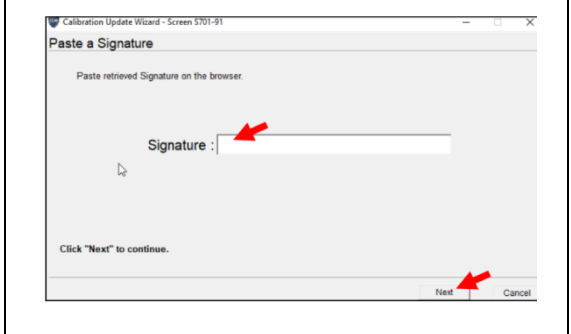

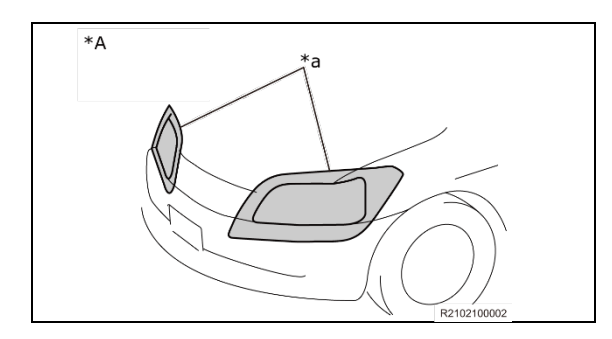

#### **14. PASTE SIGNATURE INTO TECHSTREAM**

a) Select "Next"

- **15. DUE TO COMMUNICATION BETWEEN ECUs BEING LOST DURING REPRGORAMMING THE HEADLIGHTS MAY TURN ON AS A FAIL-SAFE.**
- a) **Do not** cover the headlights
- b) If the headlights turn on they cannot be turned off

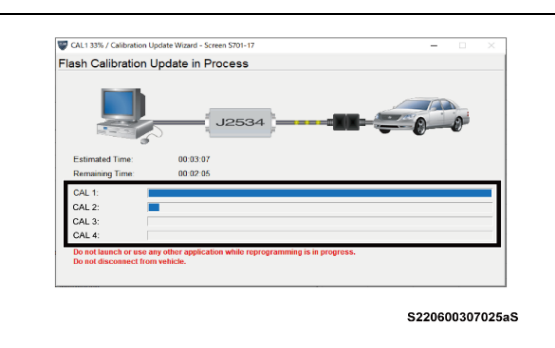

#### **16. RECALIBRATION WILL NOW BEGIN**

**Notice: Only one ECU in the package will be reprogramed at a time.** 

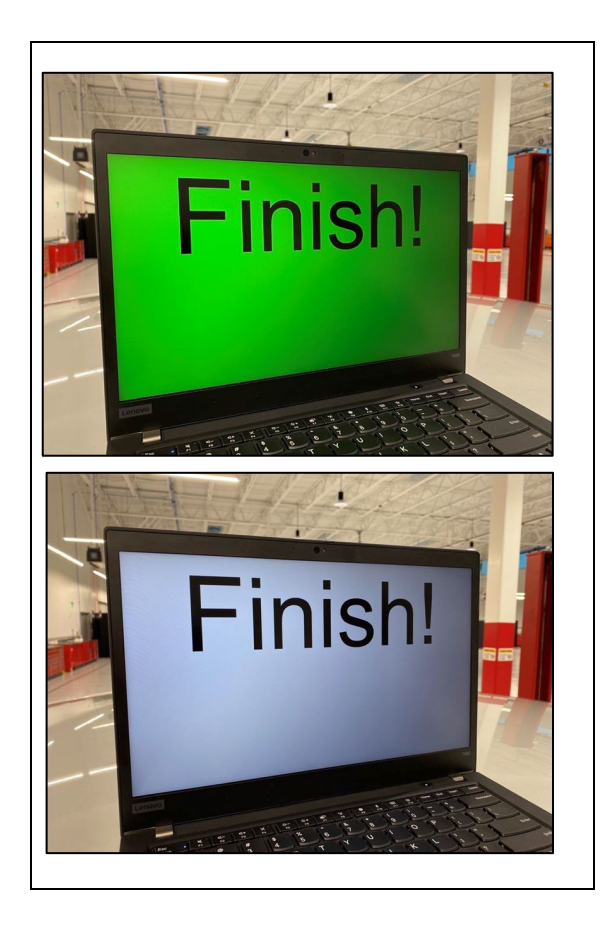

#### **17. CALIBRATION UPDAED**

- a) The following Screens will appear at the end of each reflash.
- b) Press a key or operate the mouse to close the window.

#### **18. REPEAT PROGRAMMING STEPS FOR EACH CAL ID IN THE PROGRAM PACKAGE**

a) The IG OFF and ON operation and the security signature verification need to be conducted whenever the Calibration process finishes. Follow the instructions shown on the screen.

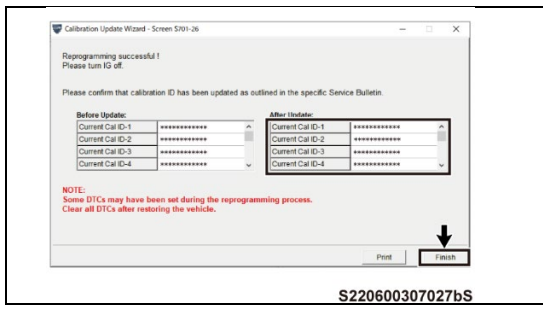

#### **19. AFTER REPROGRAMMING, MAKE SURE THAT THE "CURRENT CAL ID" IS CORRECT**

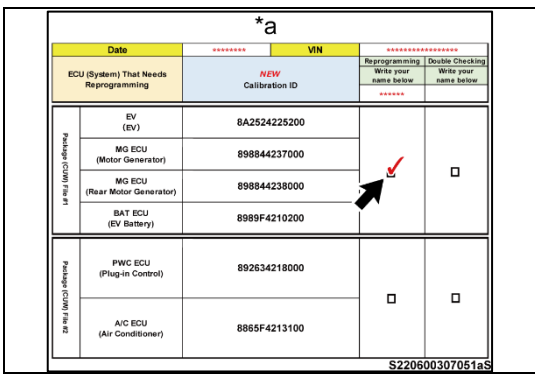

### **20. USE THE CHECKSHEET TO TRACK UPDATES AND CONFIRM ALL CAL IDs HAVE BEEN UPDATED**

a) Check the corresponding box off on the check sheet as the reprogramming has finished. (Make a copy of the applicable check sheet located in the appendix and use it)

\*a *DO NOT* skip reprogramming.

## **X. SEND VEHCILE INFORMATION**

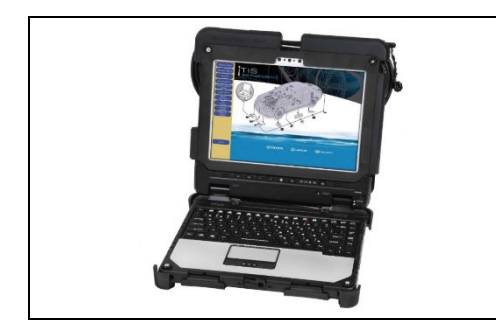

### **1. PERFORM VERIFICATION HEALTH CHECK**

- a) Using a Techstream, perform a Health Check.
- b) Clear DTC's that may have set during the re-flash procedure.<br>c) Re-run the Health Check to confirm that no DTC's reappear. Re-run the Health Check to confirm that no DTC's reappear.

**THIS VERIFICATION HEALTH CHECK IS**  Critical **NECESSARY to update the results and CID's to the National database.**

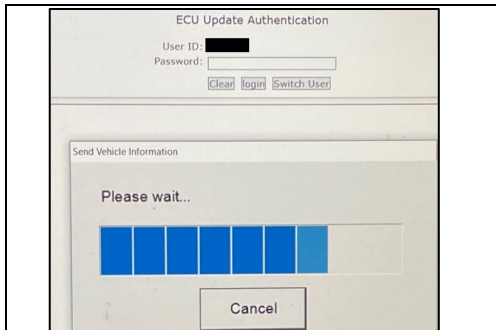

- **2. COMPLETE ECU UPDATE AUTHENTICATION**
- a) Input TIS Credentials

**HINT:** Health check will complete once TIS credentials have been entered

**Repeat the programming steps for the remaining ECUs (systems) using the downloaded** 

### **reprogramming package 2 (.cuw) files.**

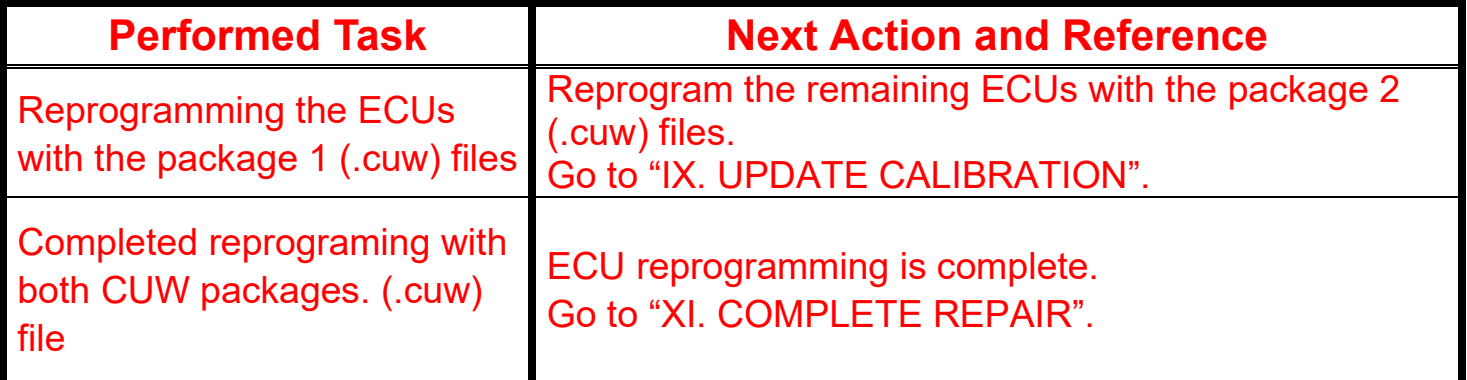

## **XI. COMPLETE REPAIR**

- **1. COMPLETE HEALTH CHECK AND CONFIRM CID UPDATE**
	- a. On the Stored Data tab, confirm the following for each of the ECUs systems:
		- **The Calibration number has the "***New* **CID" number.**
		- **Refer to calibration and reprograming ID list in section VI. for new CID numbers**
		- **The Update column lists "No"**

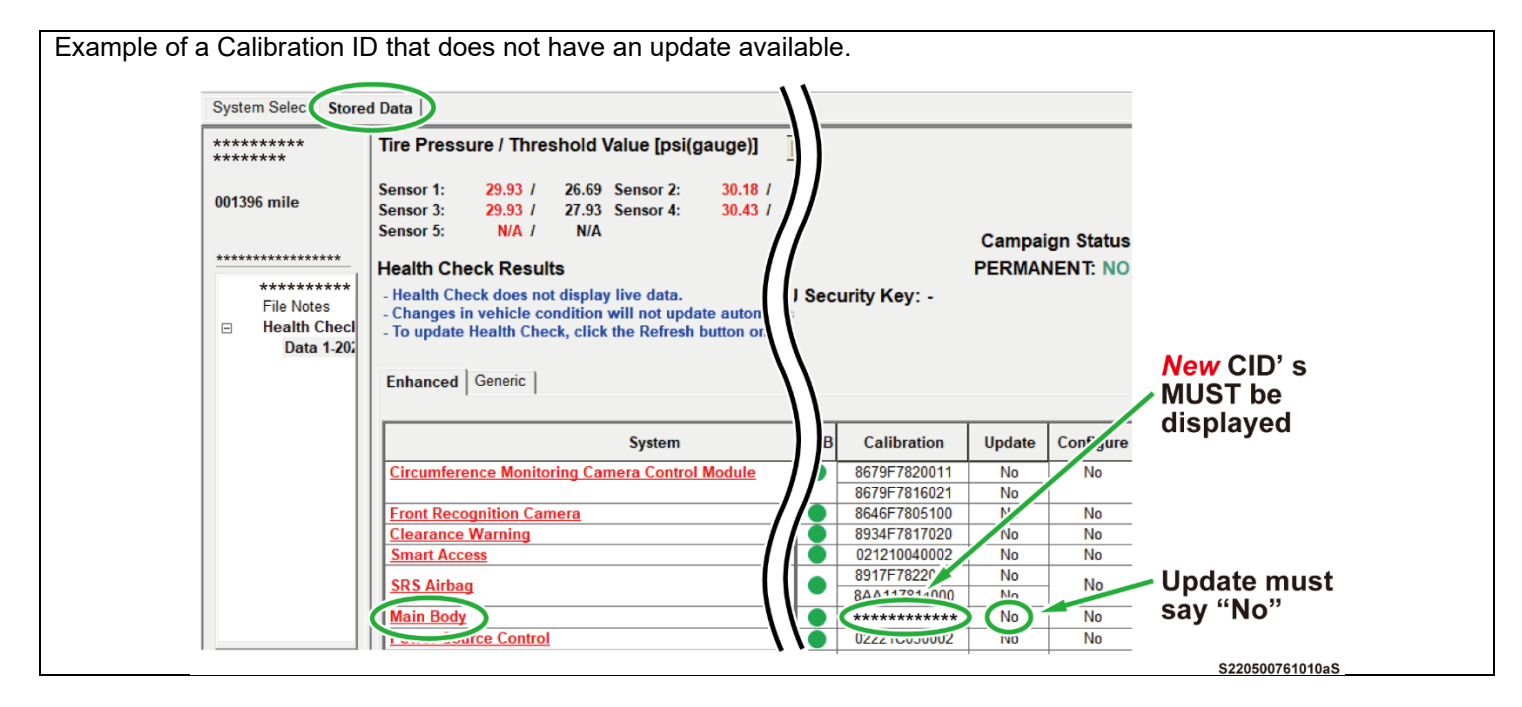

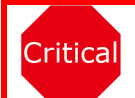

**Confirm the CID's have been updated successfully to the** *NEW* **CID's by someone other than the individual who performed the repair.**

## **17. PRINT CUSTOMER HEALTH CHECK REPORT**

 $\Gamma$ 

a. From the Stored Data tab, select the Customer Health Check Report button (TIS will launch when button is pressed).

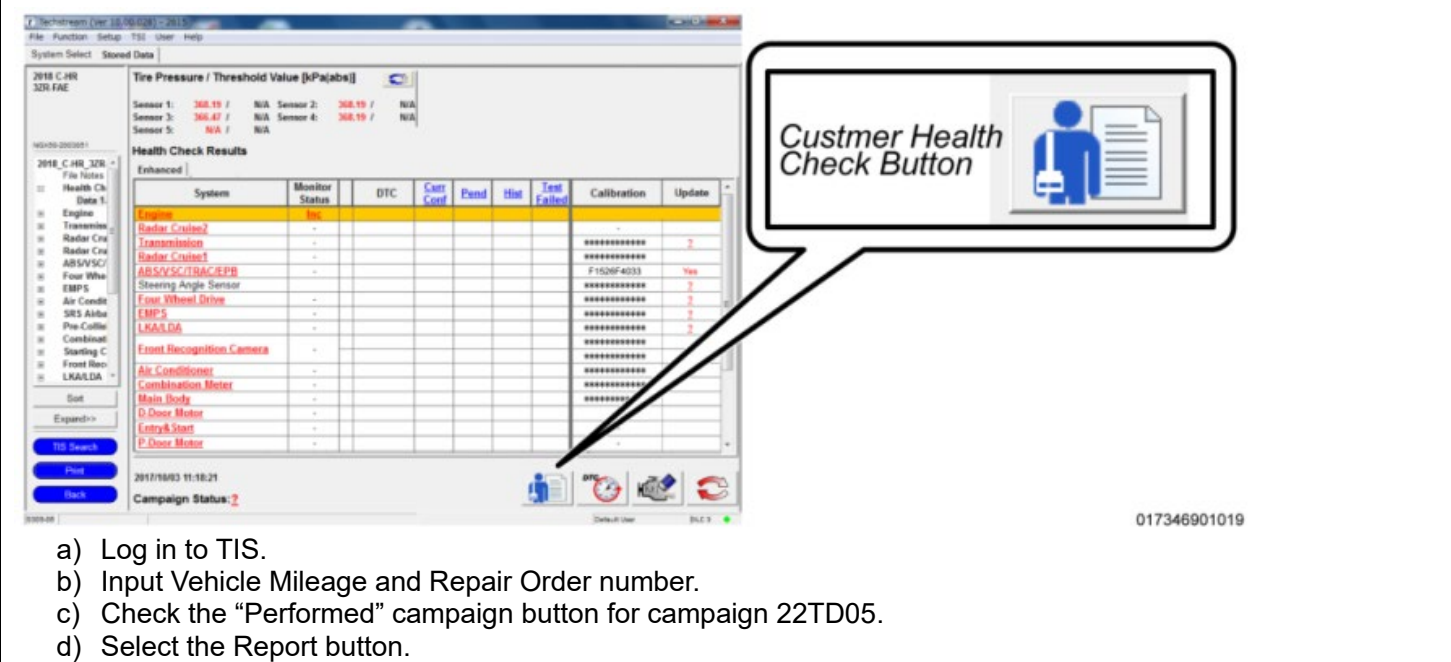

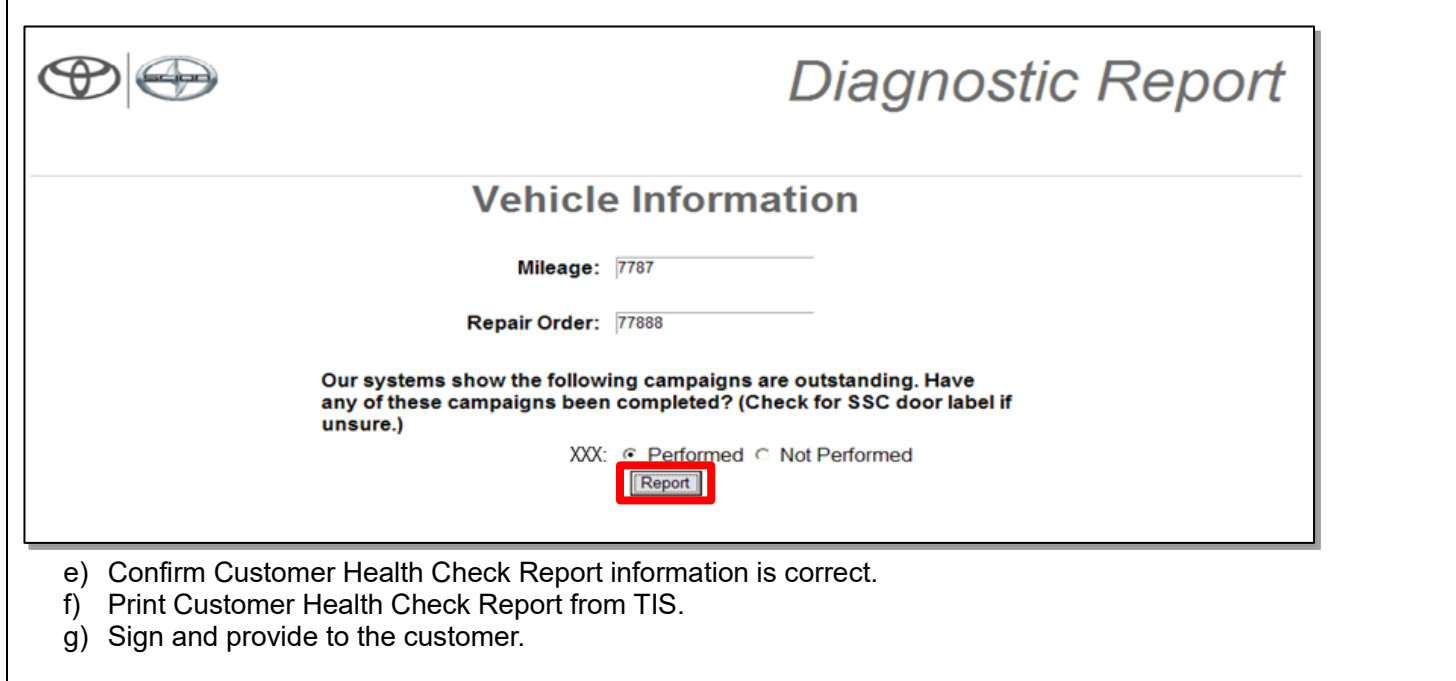

#### **18. Disconnect DCA-8000**

#### **◄ VERIFY REPAIR QUALITY ►**

- **− Confirm the ALL Calibrations have been updated successfully to the NEW CID.**
	- **− EV ECU**
	- **− A/C ECU**
	- **− PWC ECU**
	- **− BATT ECU**
	- **− MGFR ECU**
	- **− MGRR ECU (AWD ONLY)**
	- **− Confirm there are no DTC's after the Calibration update.**
- **− If you have any questions regarding this Campaign, please contact your regional representative**

### **XII.APPENDIX**

#### **A. CAMPAIGN DESIGNATION DECODER**

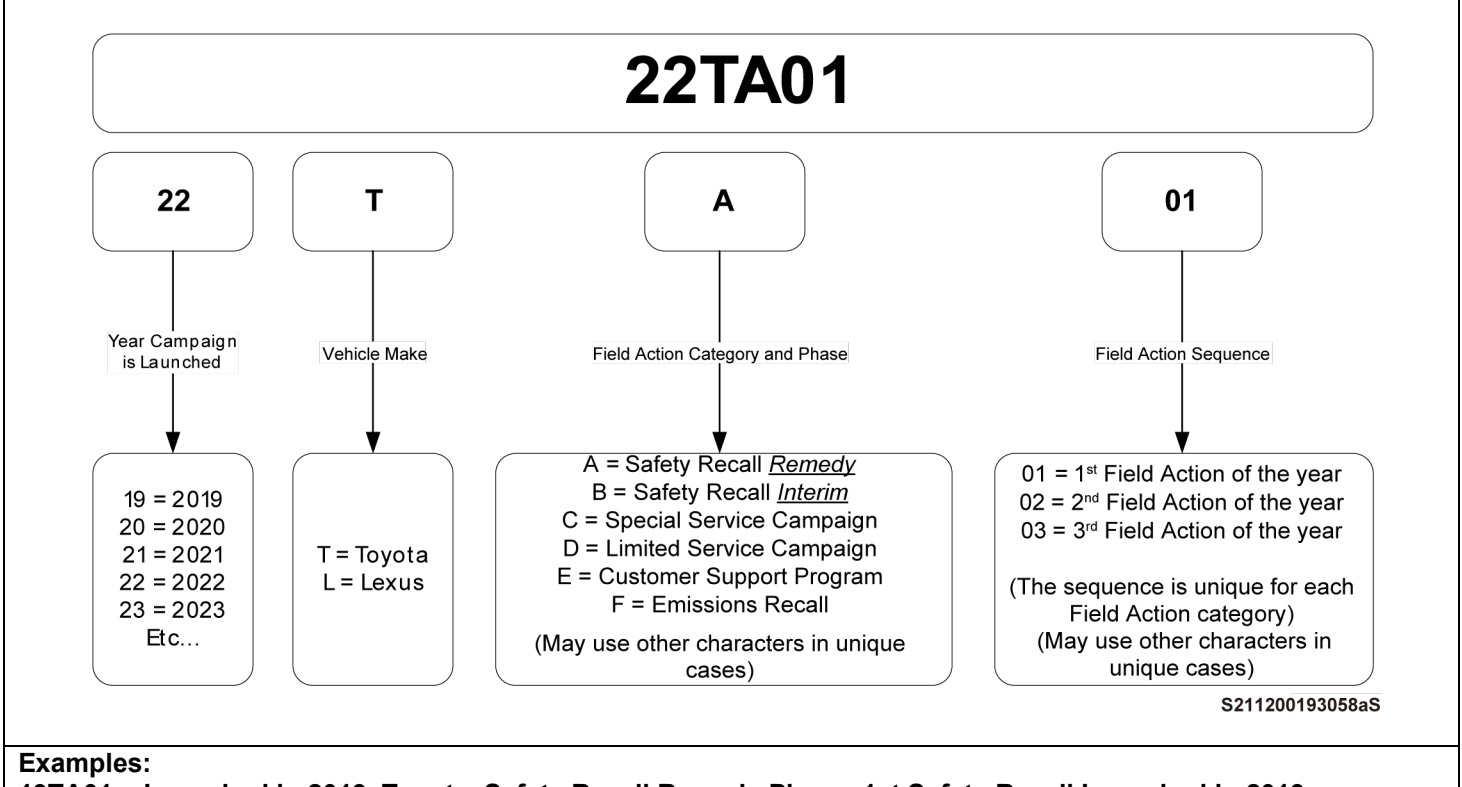

**19TA01 = Launched in 2019, Toyota, Safety Recall Remedy Phase, 1st Safety Recall Launched in 2019 20TC02 = Launched in 2020, Special Service Campaign, 2nd Special Service Campaign Launched in 2020 21TE05 = Launched in 2021, Customer Support Program, 5th Customer Support Program Launched in 2021** [Check Sheet] **\_2WD Models** 

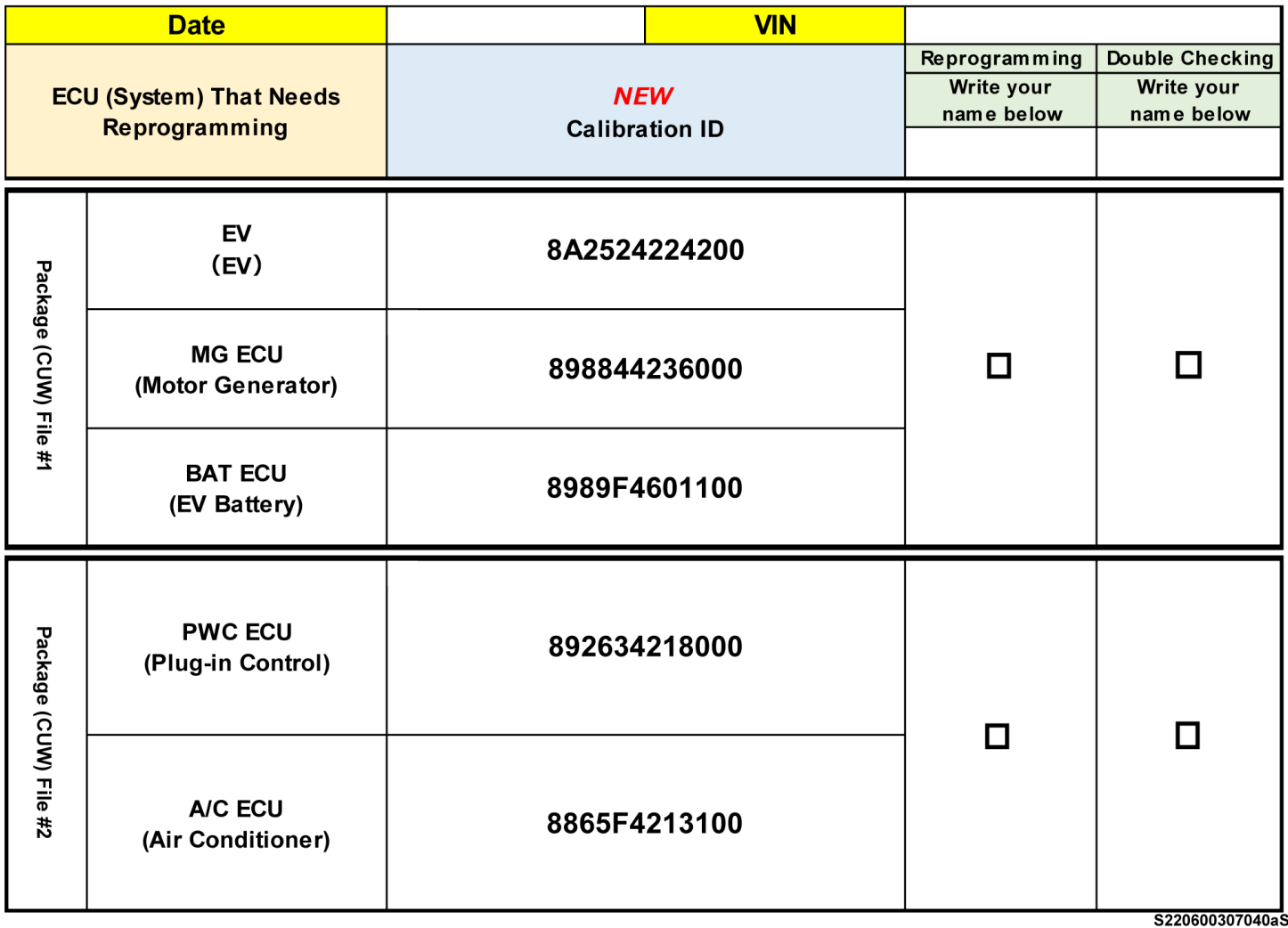

# [Check Sheet] **\_AWD Models**

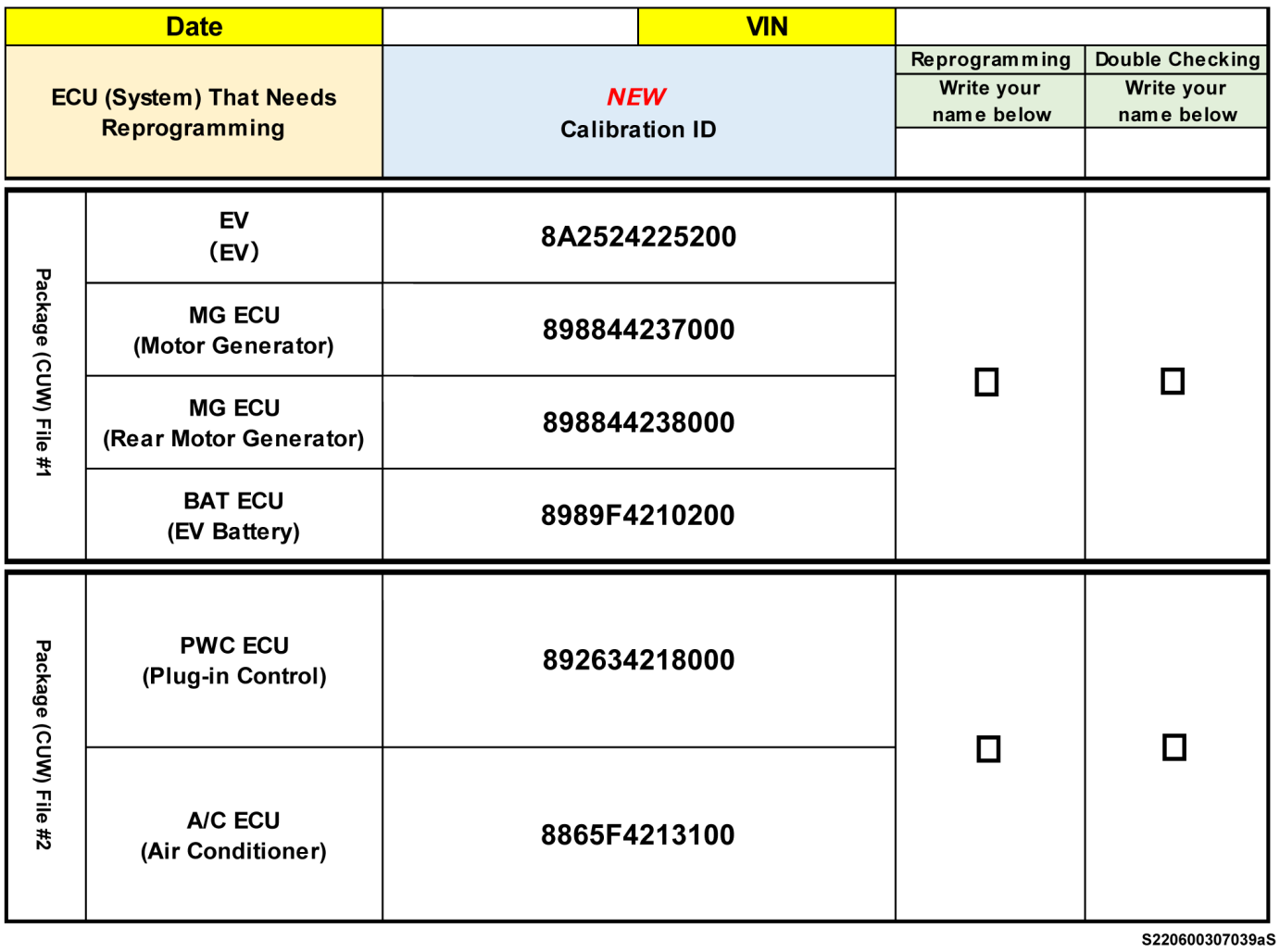